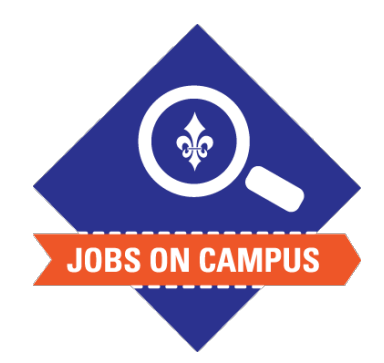

## **TIPS**

Instruct your student employees to use the clockin/clock-out function in Workday.

If the hours are incorrect, click on **<send back>** in order for the student worker to make corrections.

## **RELATED TASK(S)**

■ Onboard Student Worker

## How to Approve Time

- ► Login to Workday.
- Approve Time Entry.
	- Click on your Workday inbox located at the top right
	- § Click on <**Time Entry [Employee Name]>** task ― Review the submitted hours\*
- ▶ Click <**Approve>** to submit approved hours.

**UP NEXT: Payroll will process the submitted hours to generate payroll.**

**\*Note: Review all hours to ensure work hours are not falsified and do not exceed 20 hours for FWS or International student employees.**

**Review all hours to ensure work hours are not falsified and do not exceed 28 hours for regular student employee.**

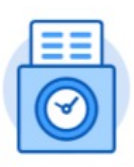

**Time** 

*Still need help? Contact Jobs on Campus at [joc@marymount.edu](mailto:joc@marymount.edu) or call (703) 284-1680.*